*If you require any help with your MCAS, email [DigitalSupport@hswv.co.uk](mailto:DigitalSupport@hswv.co.uk)*

## **MCAS via a browser**

- 1. Access the *Parental Consent*, from the left-hand side of the page.
- 2. Read the permissions and the description.
- 3. If you accept, click the button under the YES, I give consent. Scroll down to make sure all the options are answered.
- 4. Once you are happy with the consent given, click the *Save* button at the top left-hand side.

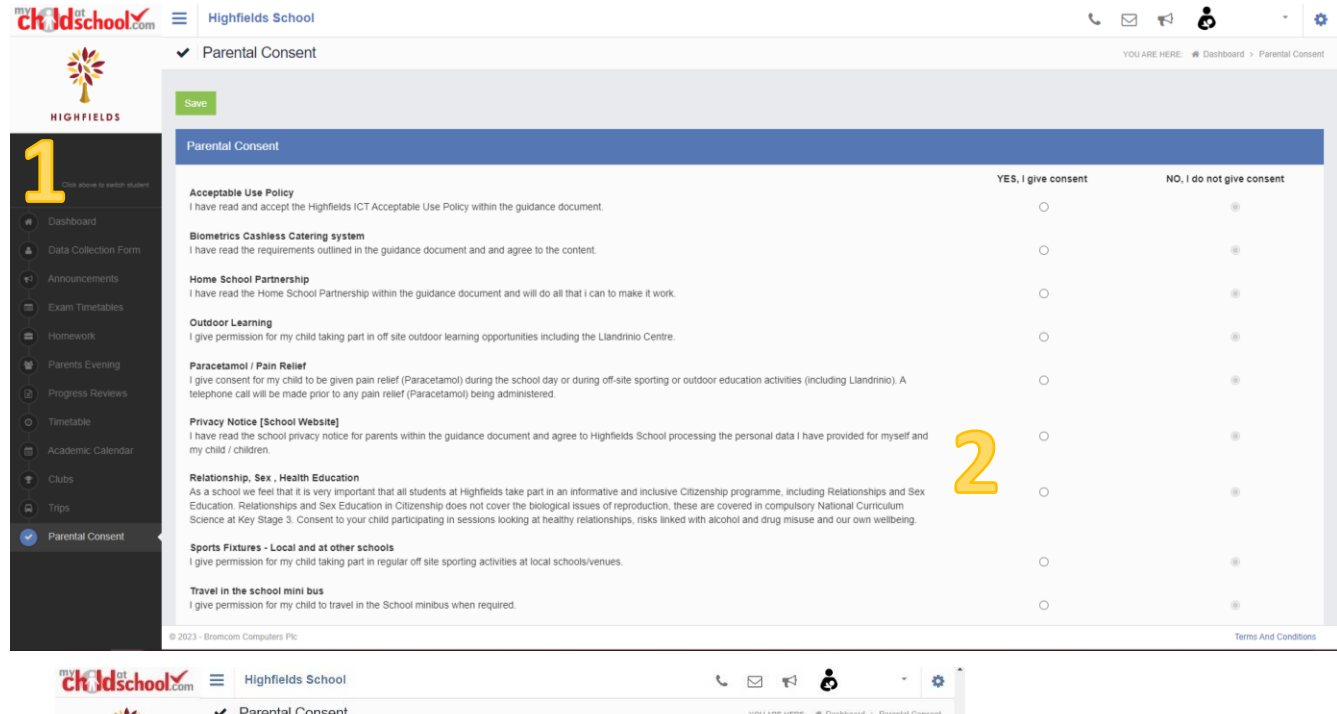

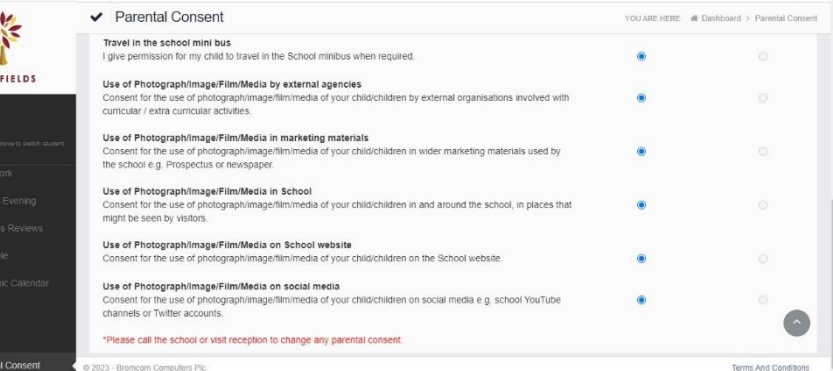

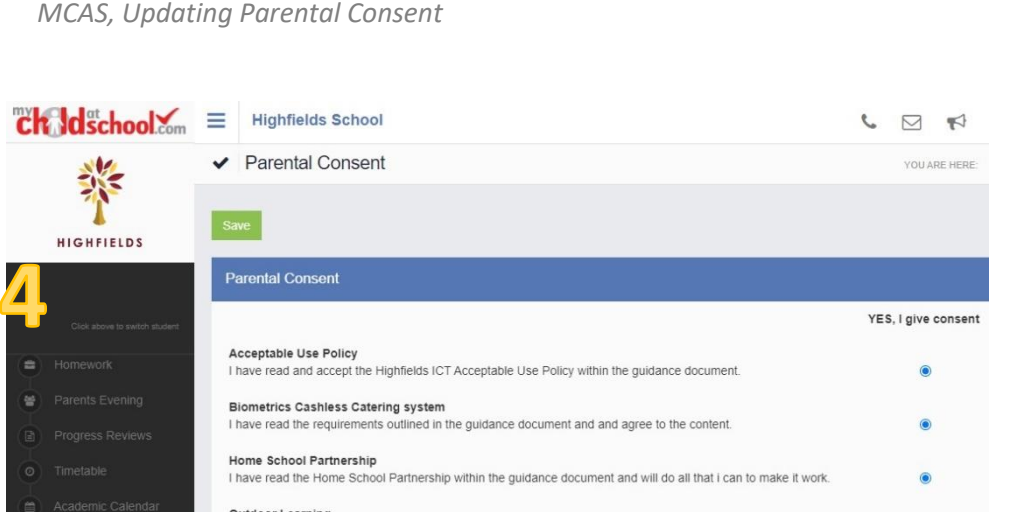

**MCAS via the App - please note: your text font size will need to be reduced to enable you to view the whole screen correctly (to change your text/font size on your mobile phone, please go to: settings>display>text size)**

- 1. Access the *Parental Consent.*
- 2. Read the permissions and each description.
- 3. If you accept, click the switch button. The text will change from *No, I do not give consent* to, *Yes, I give consent.* Scroll down to see all options.

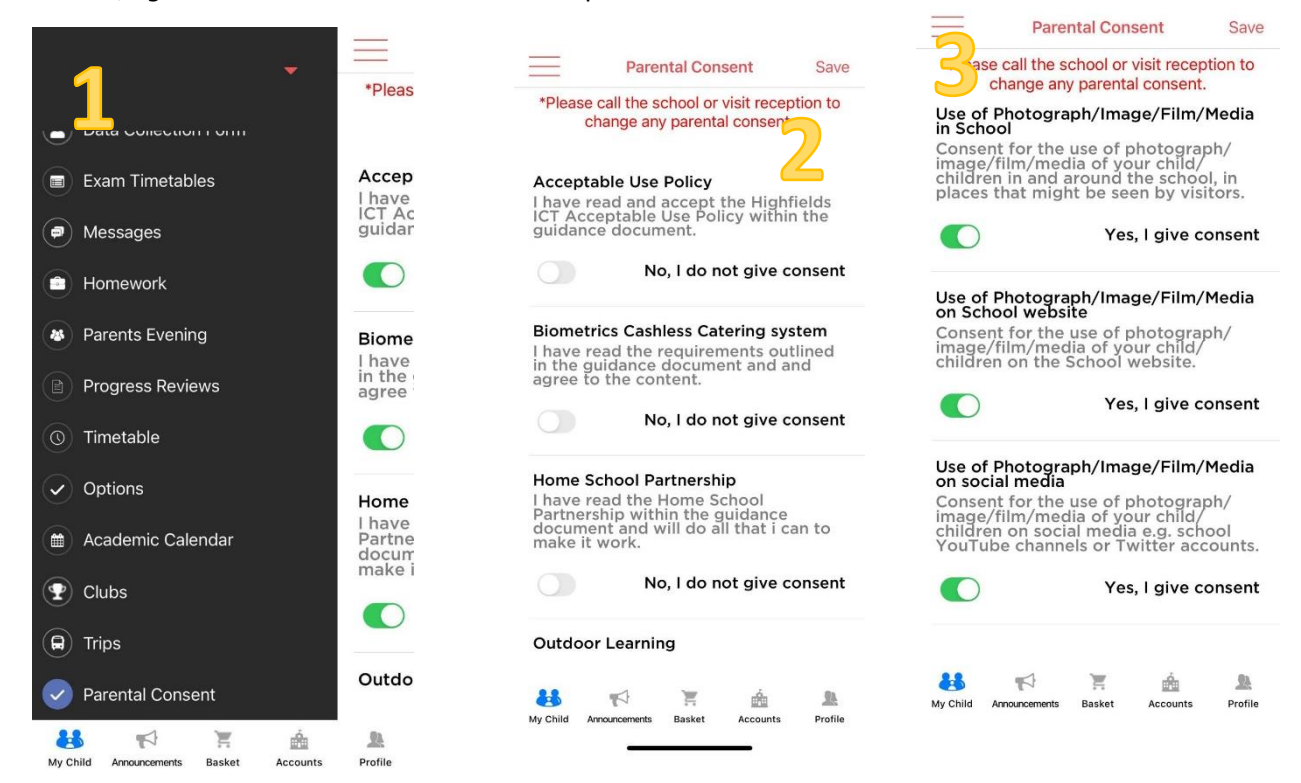

4. Once you have selected all the options you consent to, click Save in the top right corner and a box showing it has successfully saved will pop-up.

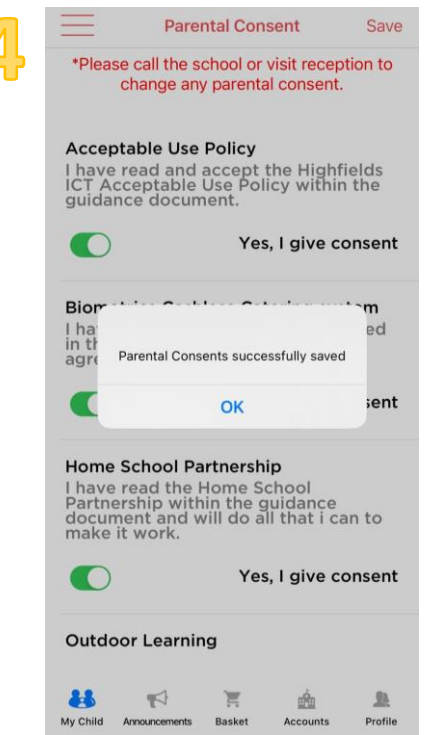

Once you have clicked the option for consent, you will need to call the school or visit reception to revoke these consents.